## Come la famiglia può condividere un documento su Argo con i docenti

## Accedere ad argo famiglia o argo studenti: www.sg20548.scuolanext.info

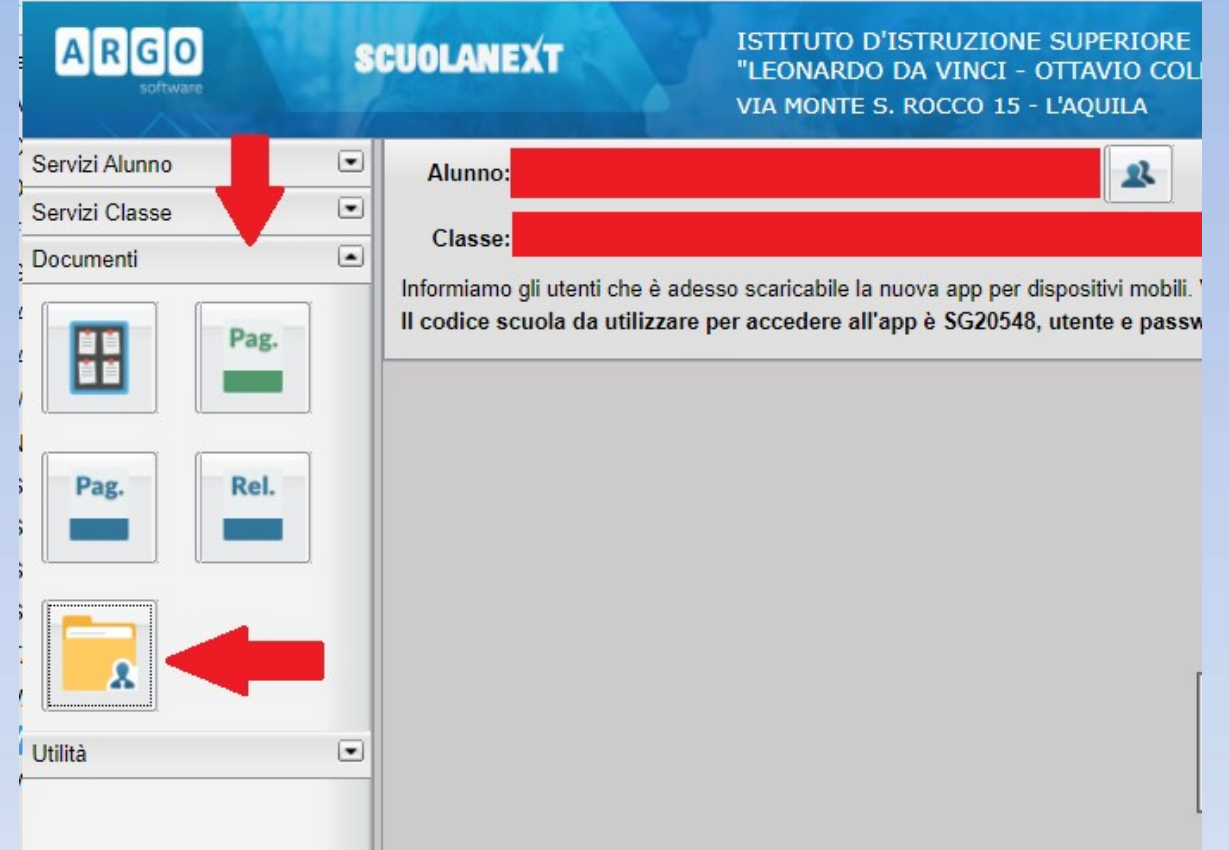

Cliccare quindi su Documenti e poi sull'icona della cartella documenti gialla

Si aprirà una finestra con l'elenco<br>
Docenti di tutti i docenti dello studente. Selezionare il docente che ha condiviso il documento o i documenti Si aprirà una finestra con l'elenco<br>
di tutti i docenti dello studente.<br>
Selezionare il docente che ha<br>
condiviso il documento o i documenti<br>
(ad esempio Ventulini Mirko)<br>  $\begin{array}{r} \text{SINREILATION A  
100000000000000000000000000000$ 

Ed a destra appariranno i documenti che il docente ha condiviso con la classe

- 
- 
- 
- 
- 
- 
- 
- 
- 
- 
- 
- SEVERINO MARIA VITTORIA
- STAMERRA ALESSANDRO
- **TARQUINI VALENTINA**
- **VALERLERANCO**
- **VENTULINI MIRKO**
- **VINCIGUERRA LINDA**

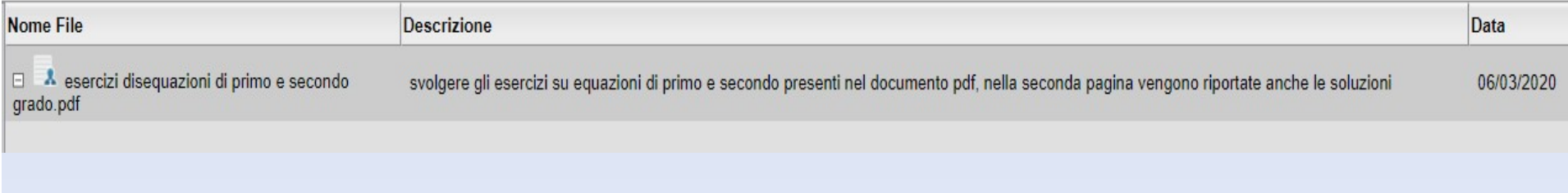

Selezionare il documento condiviso e quindi cliccare sul pulsante Download in basso a destra. A questo punto il file condiviso sarà disponibile sul computer.

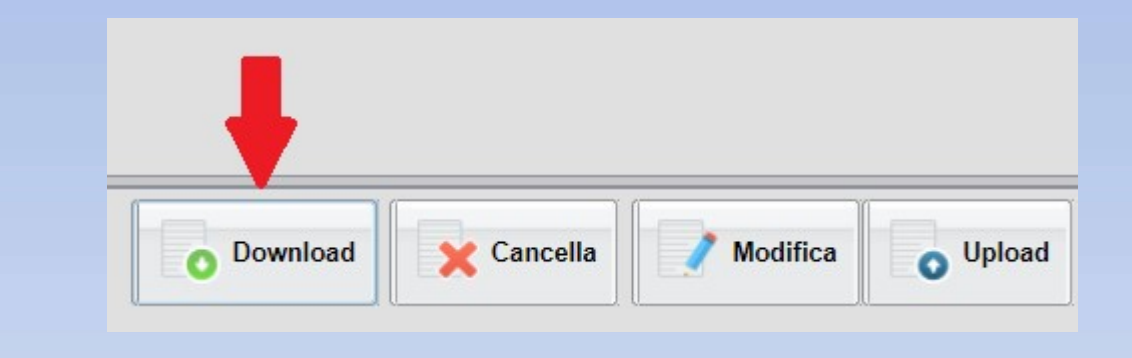

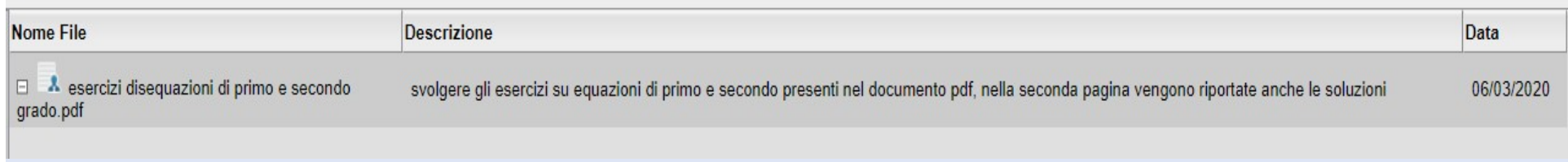

Anche la famiglia o lo studente possono condividere con il docente uno o più files. Invece di cliccare sul pulsante Download, la famiglia/studente dovrà cliccare sul pulsante Upload

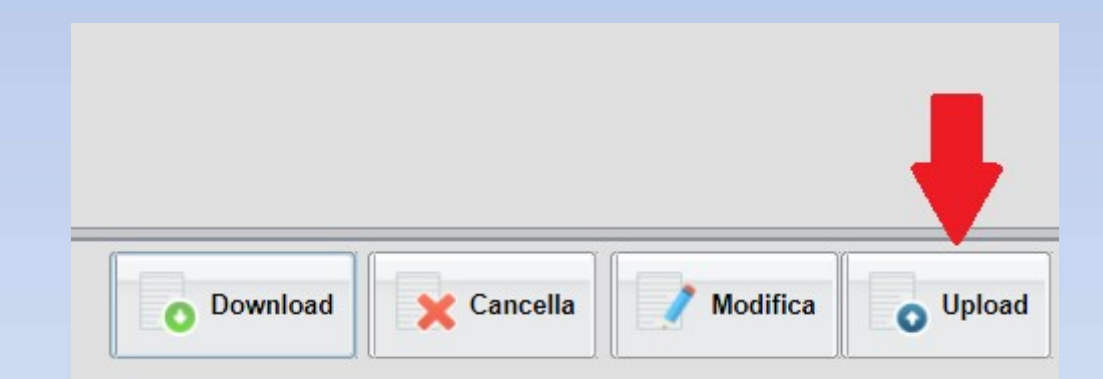

Si aprirà una nuova finestra attraverso la quale la Famiglia/Studente può caricare il file da condividere con il docente e può anche scrivere un testo per ulteriori spiegazioni. Infine cliccando sul pulsante Conferma in basso a destra, il documento verrà ricevuto dal docente

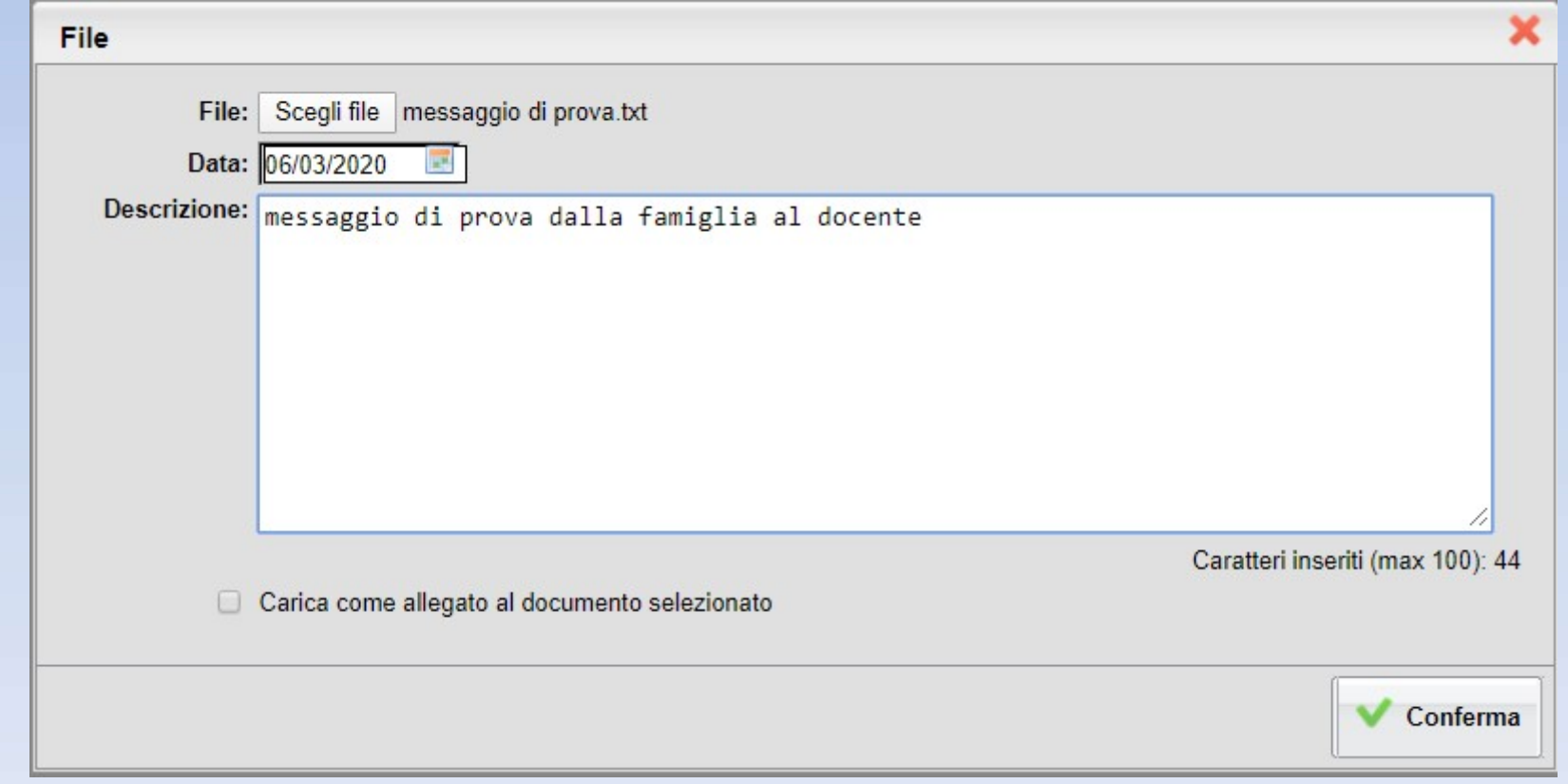

Questo è quello che la famiglia vede dopo aver condiviso con il docente selezionato il file "Messaggio di prova.txt". Il primo documento era stato condiviso dal docente, mentre il secondo dalla famiglia/studente.

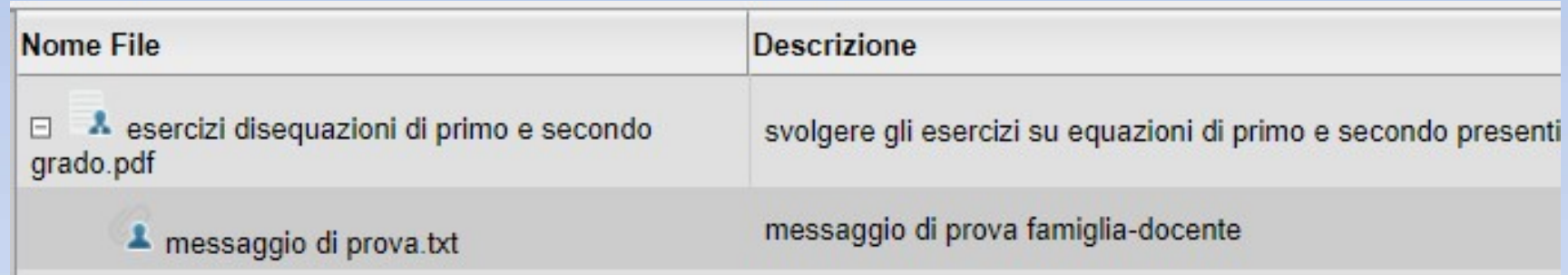